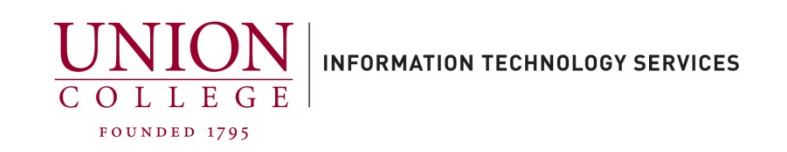

# **Installing and Using the Cisco Jabber App on your Android**

The Cisco Jabber App allows you to receive and make calls, to and from your Union College office extension, using your mobile device. After business hours, you should sign out, close the background process for the Jabber app, and sign-in again when you want to answer your campus extension on your mobile phone through the Jabber app. To sign out, tap the initials icon in the upper left-hand corner, and then tap Sign out.

Instructions on ending/closing the Cisco Jabber App background process can be found [here.](https://union.teamdynamix.com/TDClient/Shared/FileOpen?AttachmentID=bf4d093a-549d-4878-884f-d6033a1aa8fc&ItemID=55634&ItemComponent=26) (PDF download)

You must contact Telecommunications first to use this app. Emai[l helpdesk@union.edu](mailto:helpdesk@union.edu) with your college extension and mobile device (Android or iPhone) to open a ticket.

Jump to section[: Placing a Call](#page-4-0) – [Call Forwarding](#page-4-1) – [Transferring Calls](#page-6-0)

### **Installing the App:**

1.

Open the Play Store on your Android and search for "**Cisco jabber**".

Tap the **Install** button to download.

After download is complete, tap the **Open** button to start the **Cisco Jabber Voice** app.

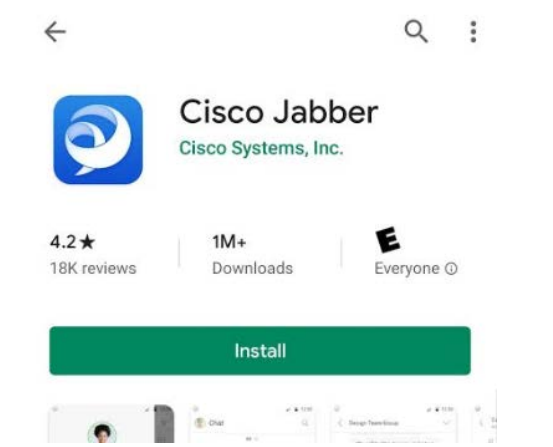

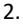

### Tap **Accept** to continue.

### Cisco Jabber

Version 12.8.0.301920

IMPORTANT NOTICE - PLEASE READ<br>EMERGENCY CALLS 911 NOTICE

USE OF THE JABBER SOFTPHONE DURING<br>AN EMERGENCY IS AT YOUR OWN RISK. The<br>softphone technology may not provide sufficient<br>voice quality or location data for 911 emergency<br>calls. Calls may be misdirected to the wrong<br>emergen

End user license agreement

https://www.cisco.com/en/US/docs/general<br>/warranty/English/EU1KEN\_html

Terms of service

Use of this client with a service will be governed by<br>the terms and conditions of your service provider.

Privacy Notice

https://www.cisco.com/web/siteassets/legal<br>/privacy.html

**I AGREE TO THE LICENSE TERMS, HAVE READ**<br>ALL THE NOTICES AROVE AND UNDERSTAND

**ACCEPT** 

### 3.

On the next screen, you will have to swipe to the left 3 times before you can tap the **Get Started Now** button on the bottom of the screen.

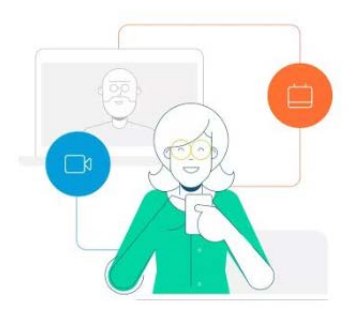

### Join Meetings Faster and Easier

Now you can join your meetings right from Jabber.

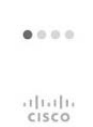

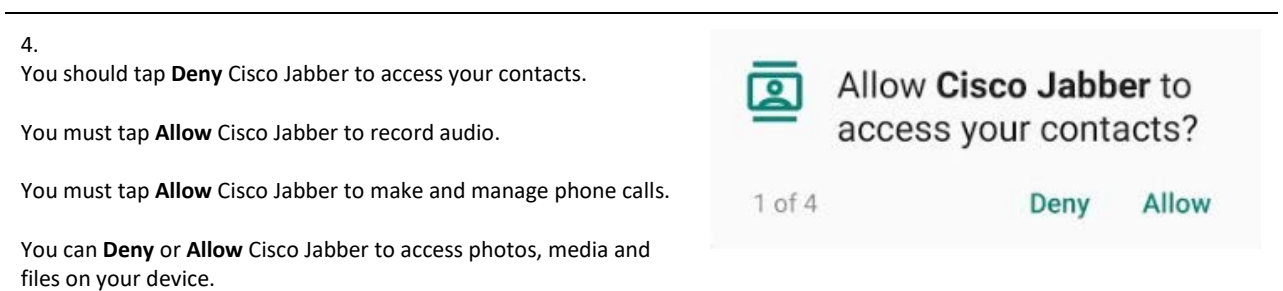

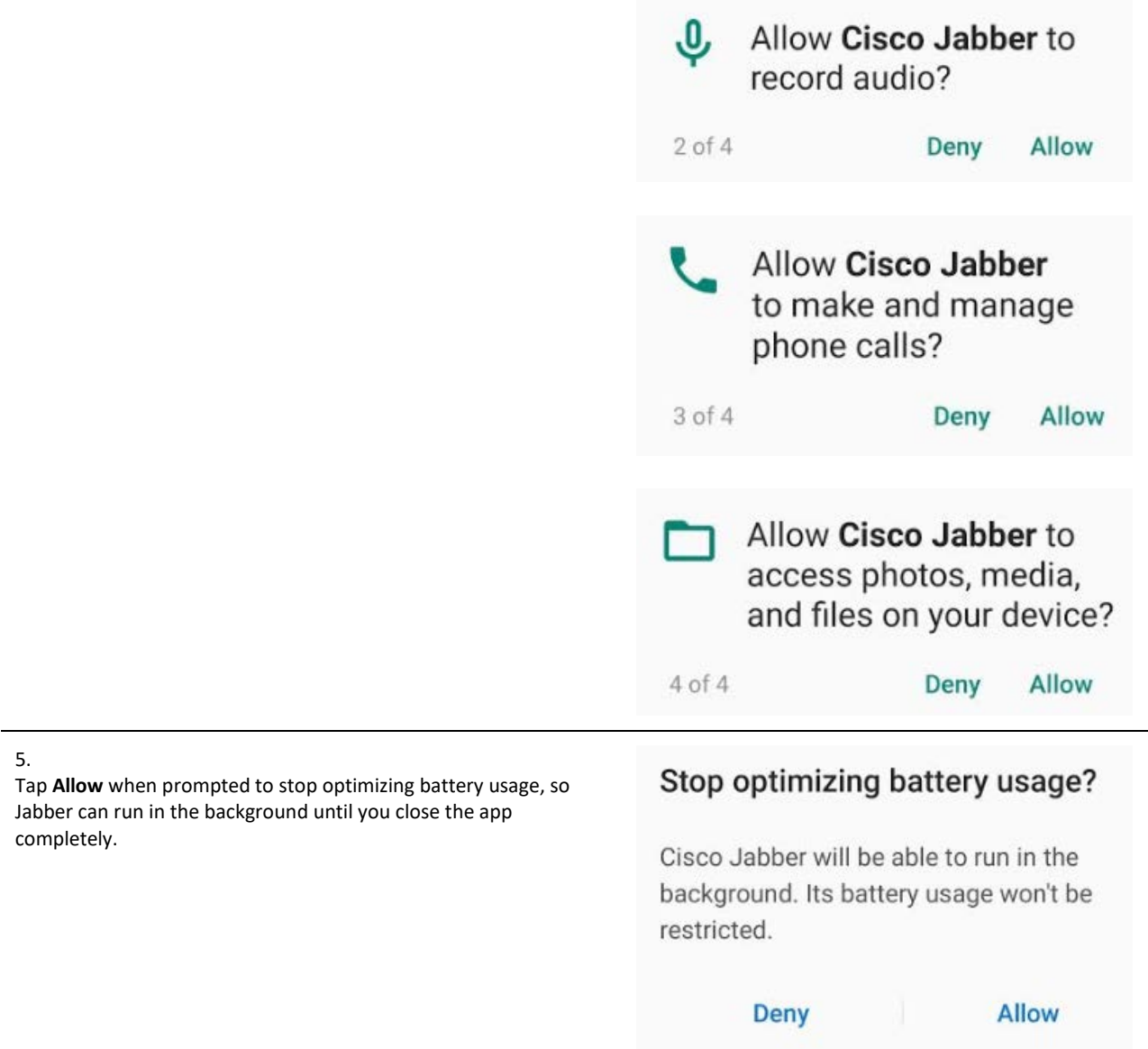

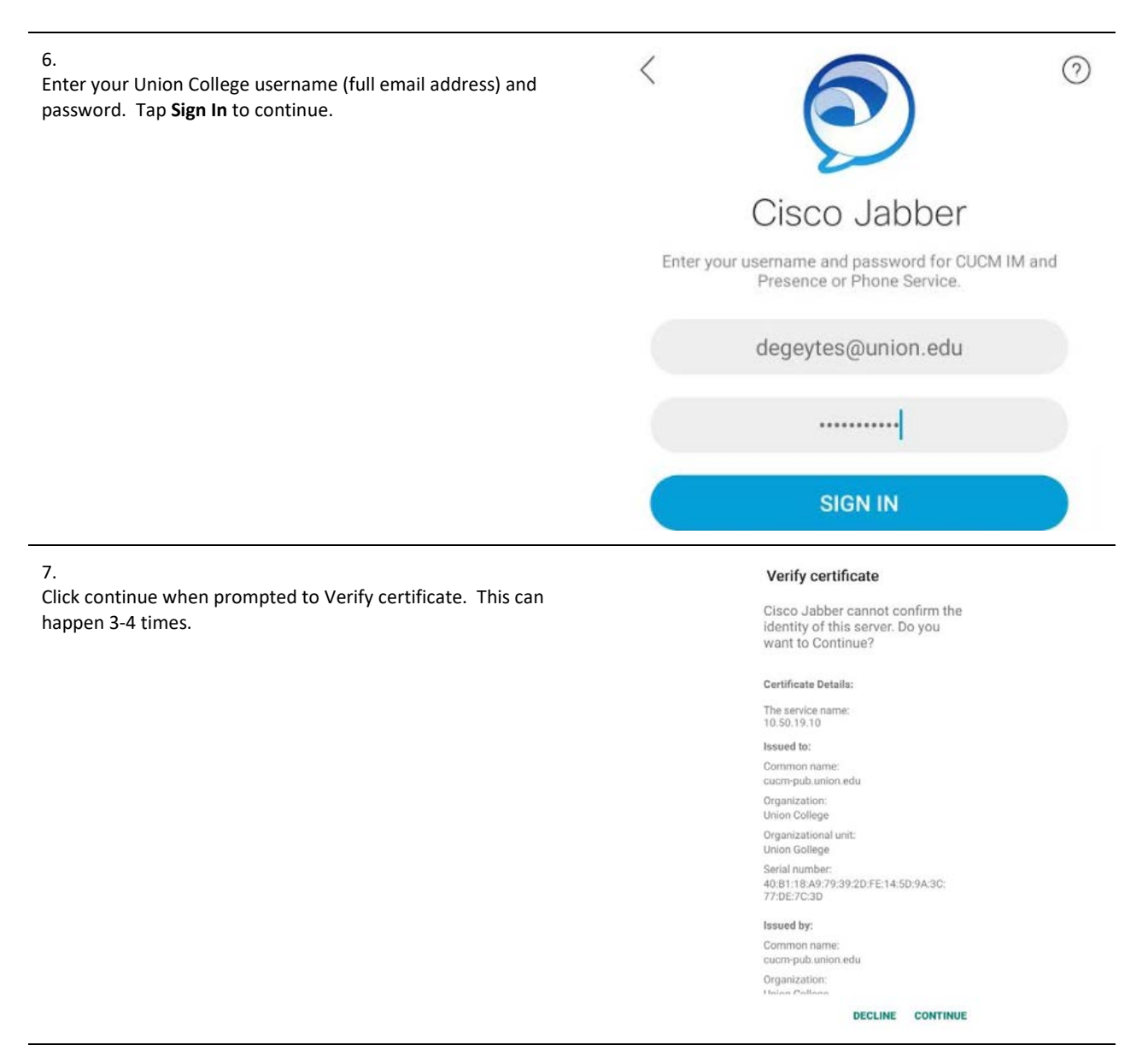

8.

If prompted for Biometric authentication, you can click cancel to decline.

## **Biometric authentication**

Do you want to sign in using biometric authentication?

> **CANCEL** OK

### 9.

Tap **Done** to start using the app.

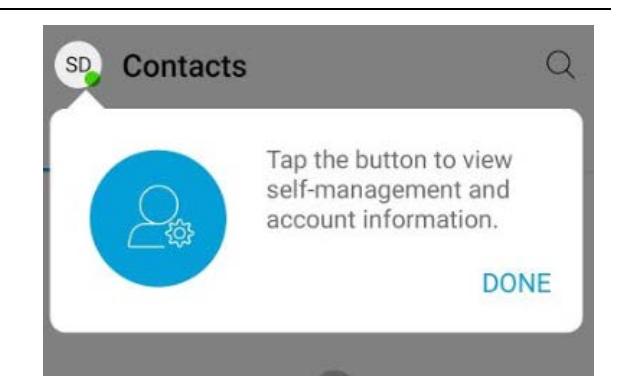

## <span id="page-4-0"></span>**Placing a Call:**

1.

To place a call, tap the Handset icon (Calls) at the bottom of the screen.

Then tap the blue circle with the dialpad to dial out.

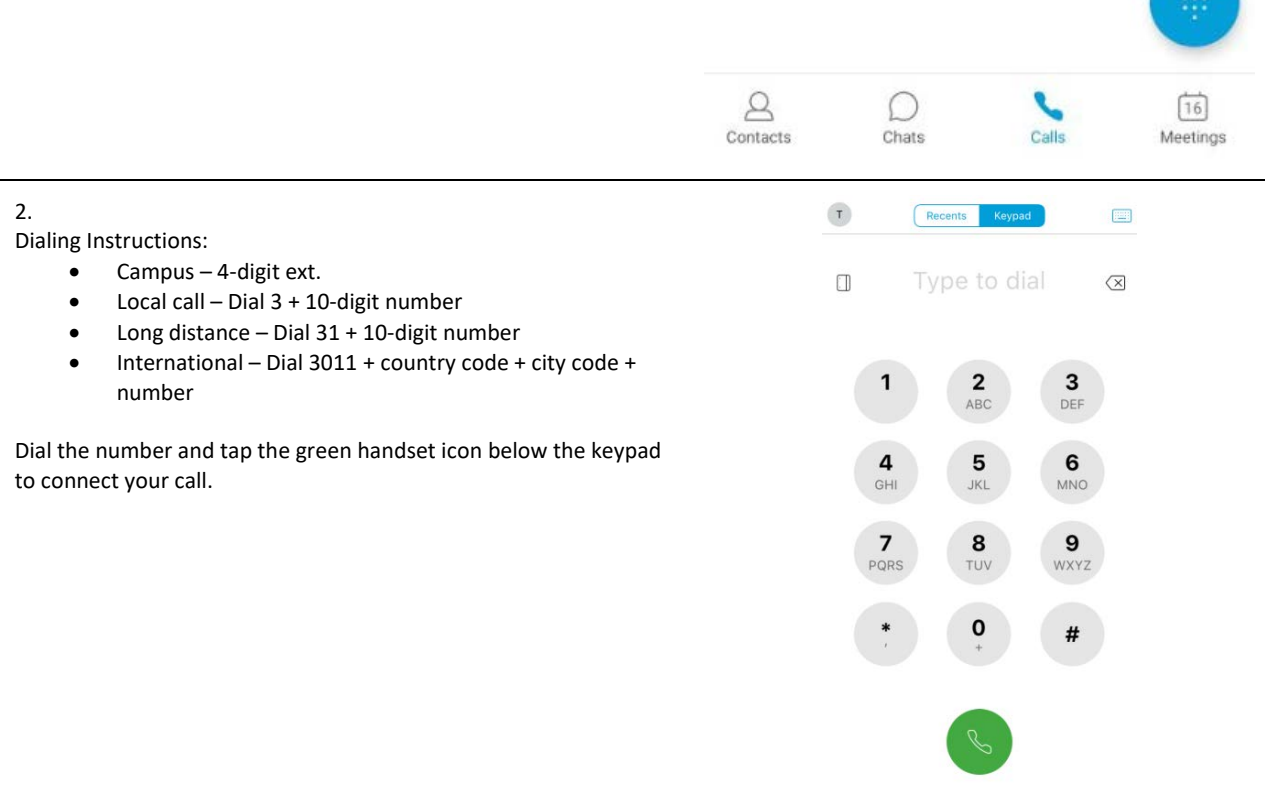

## <span id="page-4-1"></span>**Call Forwarding:**

# 1. Contacts To forward or un-forward your phone line, tap the circle with your SD<sub>\_</sub> Initials in the upper left-hand corner. Ex. SD **ALL** 2. Tap **Settings**. SD **Stephen DeGeyter** Available Settings 503 3. Call Tap **Call forwarding** under the Call menu. Audio and video Call options Call forwarding Do not forward calls 4.  $\langle$ **Call forwarding** Tap **Voicemail** to forward to your voice mailbox, or tap **New number** to forward to another number.Do not forward calls  $\bullet$ Voicemail New number

<span id="page-6-0"></span>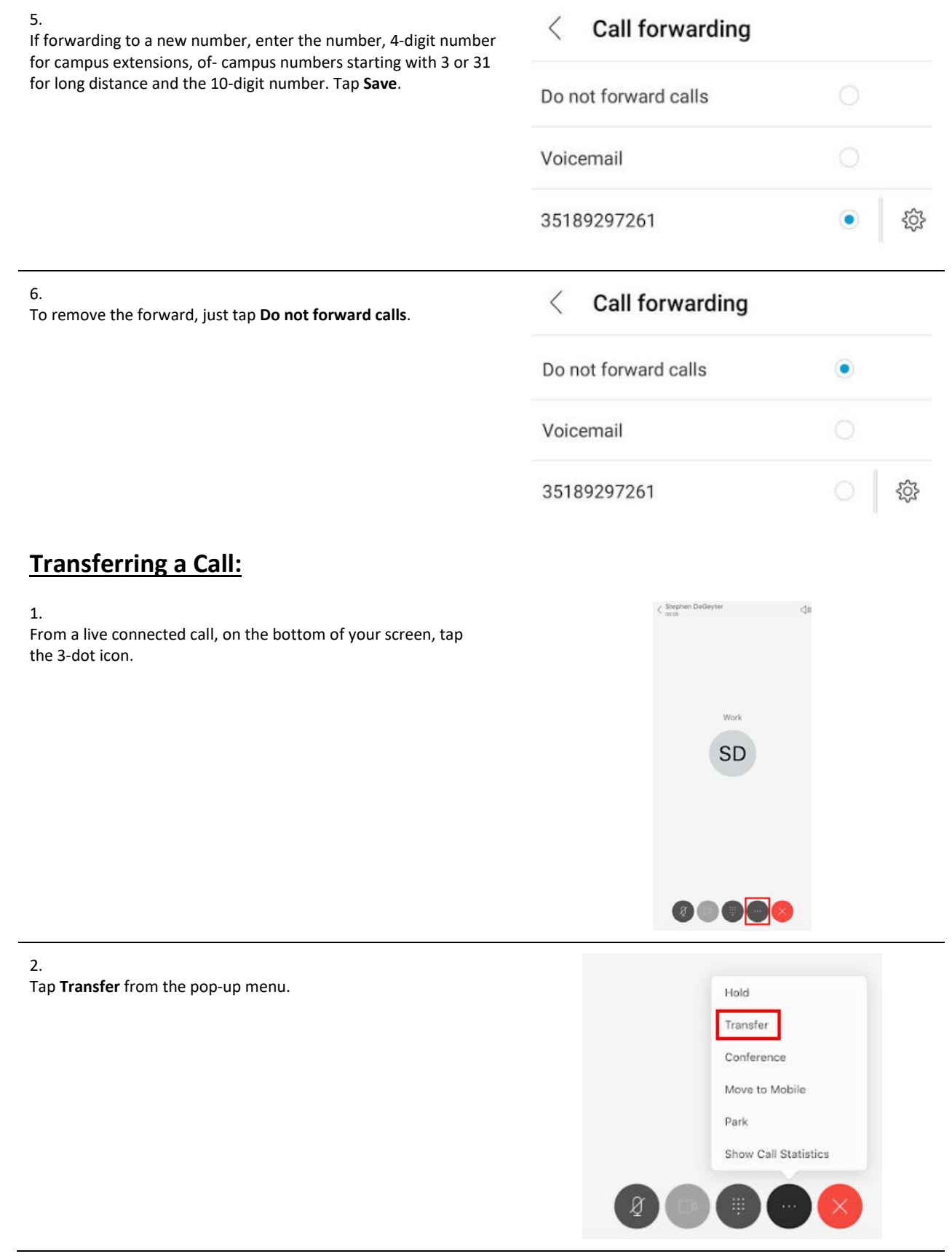

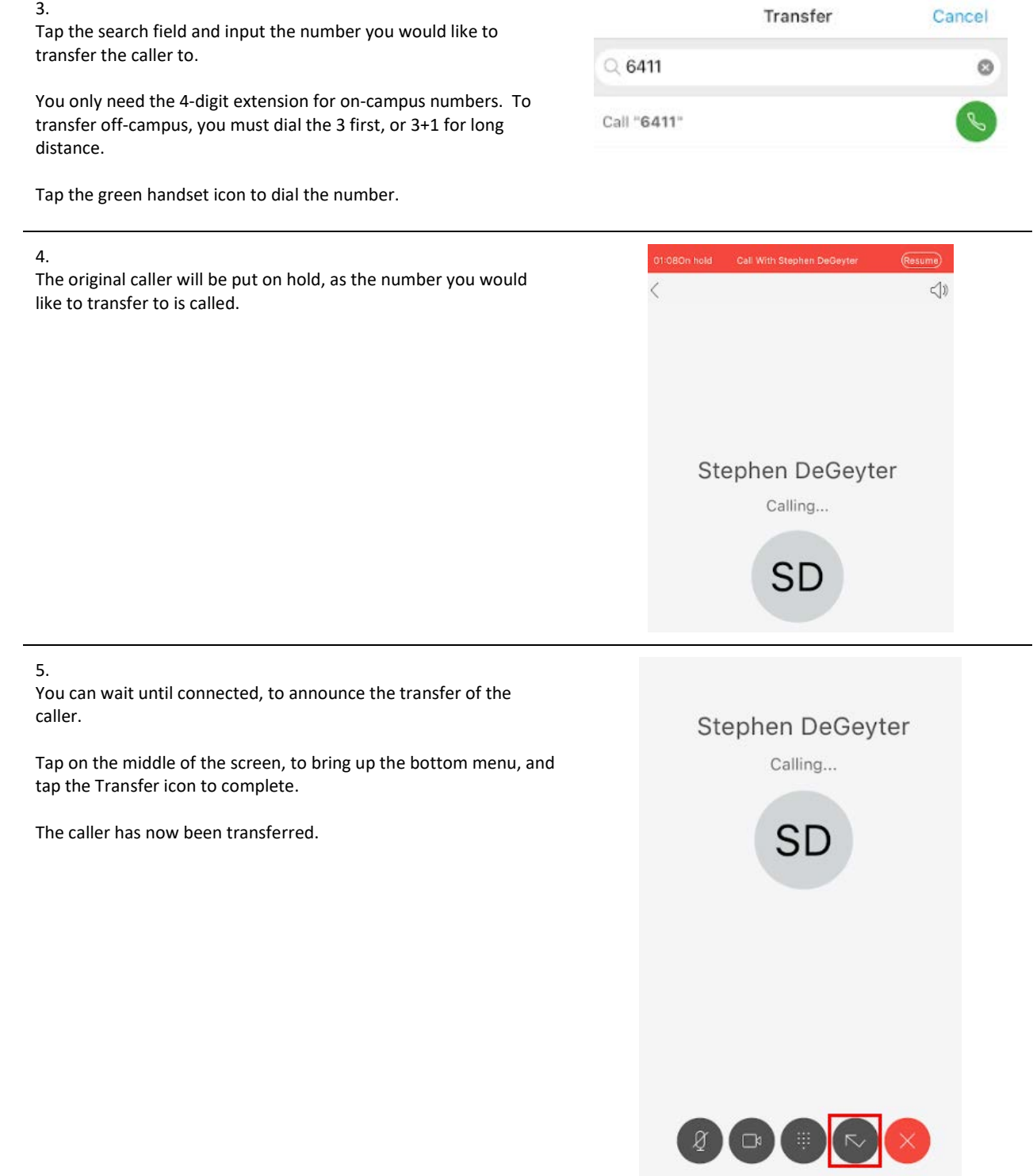